## Tata Cara Pengisian KRS di SIMAK Akademik

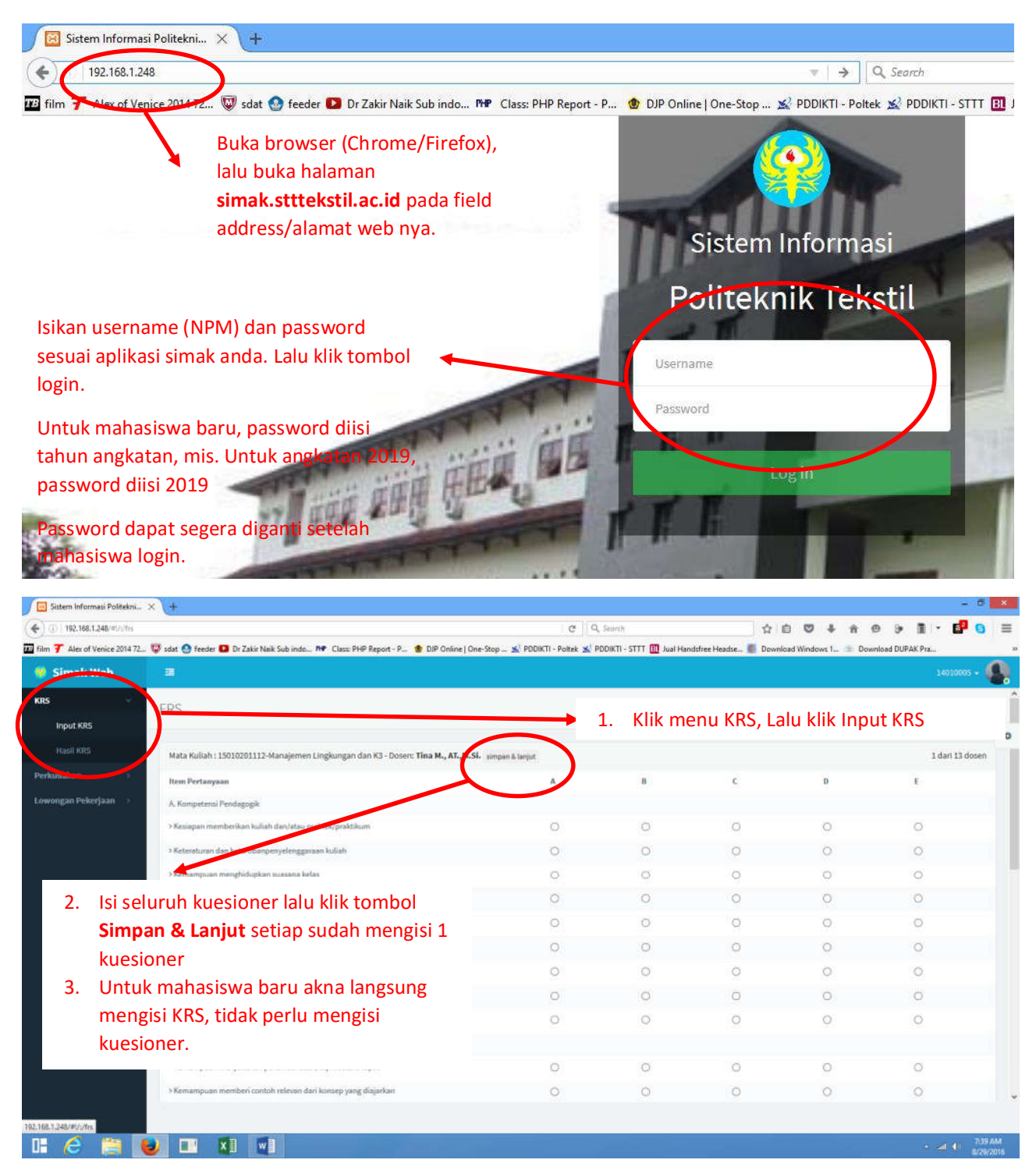

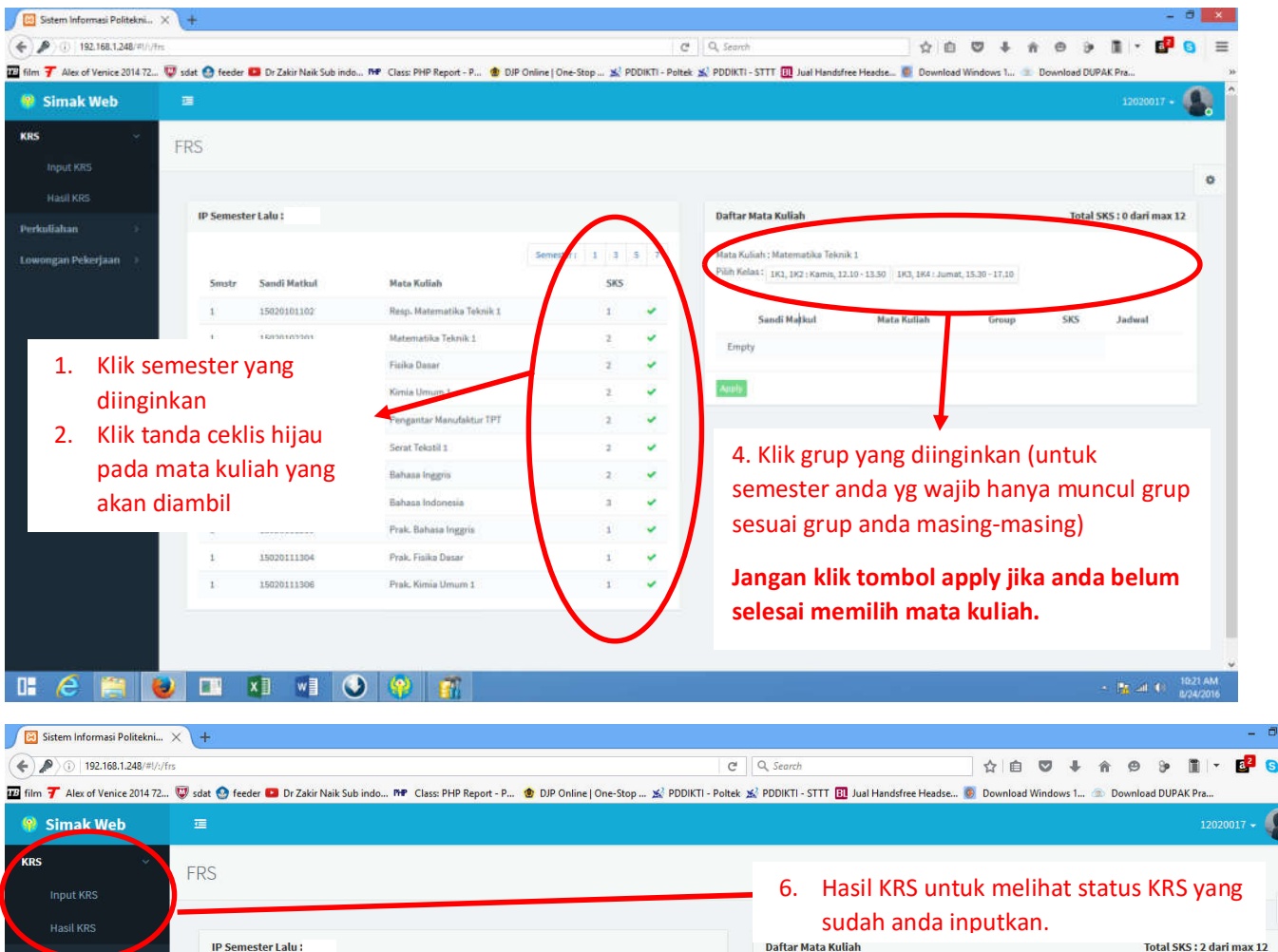

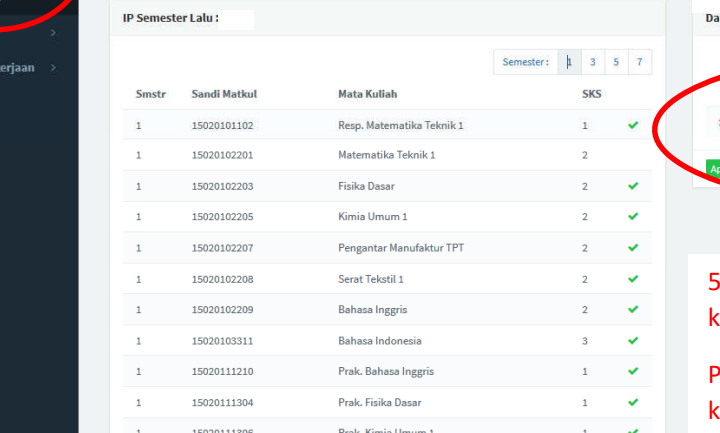

Lowongan I

## 5. Klik tombol apply jika sudah selesai. Lalu klik Yes

Group

 $1\mathrm{K1}, 1\mathrm{K2}$ 

**SKS** 

 $\overline{2}$ 

Jadwal

Kamis, 12.10 - 13.5

Sandi Matkul

15020102201

**Mata Kuliah** 

Matematika Teknik 1

Pastikan anda sudah memilih semua mata kuliah yang akan diambil. Karena apply hanya bisa dilakukan 1 kali dan anda tidak bisa mengubahnya lagi.

Jika sudah meng-apply KRS dan saudara akan mengubah mata kuliah yang dipilih, saudara dapat melakukan sendiri dengan syarat belum divalidasi oleh dosen wali dengan cara klik menu KRS, lalu pilih Hasil KRS. Kemudian klik tombol Reset.